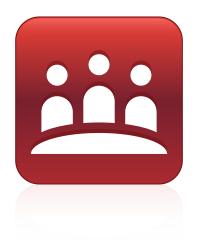

## SMART Meeting Pro™ Premium 2.3

Windows® operating systems

System administrator's guide

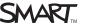

#### Trademark notice

SMART Meeting Pro, the SMART logo, SMART Board, SMART Bridgit, SMART Document Camera, smarttech and all SMART taglines are trademarks or registered trademarks of SMART Technologies ULC in the U.S. and/or other countries. Windows, DirectX and Internet Explorer are either registered trademarks or trademarks or trademarks or trademarks or trademarks of Microsoft Corporation in the U.S. and/or other countries. Adobe and Reader are either registered trademarks or trademarks of Adobe Systems Incorporated in the U.S. and/or other countries. All other third-party product and company names may be trademarks of their respective owners.

#### Copyright notice

© 2010–2011 SMART Technologies ULC. All rights reserved. No part of this publication may be reproduced, transmitted, transcribed, stored in a retrieval system or translated into any language in any form by any means without the prior written consent of SMART Technologies ULC. Information in this manual is subject to change without notice and does not represent a commitment on the part of SMART.

One or more of the following patents: US6320597; US6326954; US6741267; US7151533; US7757001; USD612396; and USD636784. Other patents pending. 08/2011

## **Installation overview**

| Task                                                             | Reference |
|------------------------------------------------------------------|-----------|
| Ensure your computers meet the minimum requirements.             | page 1    |
| Obtain the installation packages and supporting files.           | page 3    |
| Customize the installation packages using SMART Install Manager. | page 5    |
| OR                                                               | OR        |
| Customize the installation packages using a third-party tool.    | page 11   |
| Deploy the installation packages.                                | page 13   |

#### **INKS**

Please send any feedback on this guide to <a href="DocumentationFeedback@smarttech.com">DocumentationFeedback@smarttech.com</a>.

## **Contents**

| Installation overview                                   | i  |
|---------------------------------------------------------|----|
| Chapter 1: Getting started                              | 1  |
| Computer requirements.                                  | 1  |
| Installation packages and supporting files              | 3  |
| Chapter 2: Customizing installation packages            | 5  |
| Using SMART Install Manager                             | 5  |
| Using third-party tools.                                | 11 |
| Chapter 3: Deploying the software                       | 13 |
| Using the command line interface.                       | 13 |
| Using third-party imaging or remote management software | 14 |
| Activating the software after installation.             | 16 |
| Chapter 4: Removing the software.                       | 17 |
| Using the command line interface.                       | 17 |
| Using third-party imaging or remote management software | 20 |
| Appendix A: Windows Installer properties and parameters | 21 |
| Properties                                              | 21 |
| Parameters                                              | 26 |
| Appendix B: Language files and codes                    | 27 |
| Installation language files and codes                   | 27 |
| Language packs.                                         | 28 |
| Index                                                   | 29 |

# Chapter 1 Getting started

| Computer requirements                      |   |
|--------------------------------------------|---|
| One or two displays.                       | 2 |
| Hardware                                   | 2 |
| Software                                   | 2 |
| Multiple displays (up to 16)               | 2 |
| Hardware                                   | 2 |
| Software                                   | 2 |
| Installation packages and supporting files | 3 |
| Installation packages.                     | 3 |
| Language files.                            | 3 |
|                                            |   |

This guide explains how to customize and deploy SMART Meeting Pro™ Premium software.

This guide is intended for IT administrators and others experienced with customizing, deploying and administering Windows® software in a networked environment. To use this guide, you must:

- Know IT terminology such as "registry" and "domain controller"
- Know how to complete basic administrative tasks in Windows operating systems such as modifying the registry
- Have administrative privileges and access to servers
- Have Internet access

#### IMPORTANT

You must run the commands documented in this guide in an *Administrator Command Prompt* window. To open an *Administrator Command Prompt* window, right-click the **Command Prompt** icon, and then select **Run as Administrator**.

### Computer requirements

Before you install SMART Meeting Pro Premium software, ensure your computers meet the minimum requirements defined in this section.

#### One or two displays

#### Hardware

- 2 GHz dual-core processor or faster (quad-core recommended)
- 1 GB of RAM (Windows XP operating system) or 4 GB of RAM (Windows 7 operating system)
- 1 GB of free hard disk space (additional free space required during installation)
- 10 Mbps network connection (100 Mbps recommended) supporting TCP/IP
- Video cards or motherboard video hardware supporting one or two displays, as needed
- Video card supporting DirectX® technology 9

#### Software

- Windows XP SP3 or Windows 7 operating systems
- DirectX technology 9 or later
- Internet Explorer® 6.0 or later
- Adobe® Reader® 5 or later

#### Multiple displays (up to 16)

#### **Hardware**

- 3 GHz quad-core processor or faster
- 4 GB or more of RAM
- 1 GB of free hard disk space (additional free space required during installation)
- 10 Mbps network connection (100 Mbps recommended) supporting TCP/IP
- Multi-display video cards supporting DirectX technology 9

#### **Software**

- Windows XP SP3 or Windows 7 operating systems
- DirectX technology 9 or later
- Internet Explorer 6.0 or later
- Adobe Reader 5 or later

### Installation packages and supporting files

Before you can customize or deploy SMART software, you must locate the installation packages and supporting files.

#### Installation packages

There is one installation package (also known as an MSI file) for SMART Meeting Pro Premium software:

| Installation package               | File name                     |
|------------------------------------|-------------------------------|
| SMART Meeting Pro Premium software | SMART Meeting Pro Premium.msi |

There is one installation package for SMART Product Drivers 10.7 SP1:

| Installation package  | File name                           |
|-----------------------|-------------------------------------|
| SMART Product Drivers | SMART Product Drivers Installer.msi |

#### NOTE

You need to install SMART Product Drivers only on computers connected to SMART Board™ interactive whiteboards or other SMART interactive products.

Download these installation packages from smarttech.com/administratordownloads.

Save the packages in a location on your network that's accessible to all computers on which you plan to install the software.

#### Language files

If you plan to deploy the installation packages in a language other than English (U.S.), ensure the corresponding MST file for the language is in the same folder as the MSI file (see Installation language files and codes on page 27).

Similarly, if you want to support handwriting recognition in a language other than English, you must download and install the appropriate language pack (see Language packs on page 28).

### Chapter 2

# Customizing installation packages

| Using SMART Install Manager                                    | 5  |
|----------------------------------------------------------------|----|
| Installing SMART Install Manager.                              | 5  |
| Using SMART Install Manager                                    | 6  |
| Opening an installation package                                | 6  |
| Saving your changes                                            | 7  |
| Publishing your changes as an MST file                         | 7  |
| Customizing the SMART Meeting Pro Premium installation package | 8  |
| Customizing the SMART Product Drivers installation package     | 10 |
| Using third-party tools                                        | 11 |
|                                                                |    |

You can customize installation packages using SMART Install Manager.

OR

You can customize installation packages using third-party tools and Windows Installer properties.

### Using SMART Install Manager

SMART Install Manager enables you to customize SMART software installation packages (also known as MSI files) by publishing MST files. You can then deploy the MSI and MST files to computers using third-party imaging or remote management software.

### Installing SMART Install Manager

Download and install SMART Install Manager from the SMART Support website.

#### To install SMART Install Manager from the website

- Go to smarttech.com/administratordownloads.
- Scroll to SMART Meeting Pro software, click Choose a version, and then select SMART Meeting Pro Premium software > 2.3 for Windows.

#### CHAPTER 2

Customizing installation packages

- 3. Click **Download SMART Install Manager**, and then click **Download**.
- 4. Save the **Install Manager.exe** file to your computer.
- 5. Double-click the **Install Manager.exe** file.

The SMART Install Manager installation wizard appears.

6. Follow the on-screen instructions.

#### **Using SMART Install Manager**

After you install SMART Install Manager, shortcuts to the software appear on the desktop and in the Start menu under All Programs > SMART Technologies > SMART Install Manager.

With SMART Install Manager, you can do the following:

- Open and customize an installation package.
- Save your changes to the installation package as an XML file.
- Publish your changes to the installation packages as an MST file.

#### Opening an installation package

To customize an installation package, drag its MSI file into the SMART Install Manager window.

Alternatively, you can search for installation packages on your computer by clicking ...

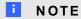

All installation packages you've previously opened in SMART Install Manager appear in the *Unmodified Packages* tab.

#### CHAPTER 2

Customizing installation packages

After you open an installation package, a set of pages for that installation package appears in SMART Install Manager. Customize the installation package using the controls on these pages.

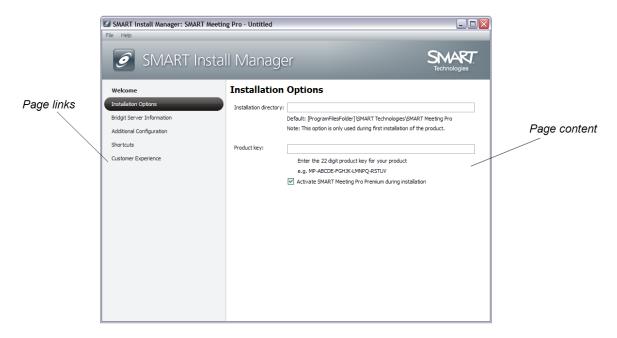

#### Saving your changes

After you customize an installation package, save your changes as an XML file by selecting **File > Save As**. When you next start SMART Install Manager, load the XML file by selecting **File > Open**, or by opening the MSI file and then selecting **File > Import**.

#### Publishing your changes as an MST file

The final step in using SMART Install Manager to customize an installation package is to publish your changes as an MST file. To do this, select **File > Publish**, and then use the dialog box to define a location for and create the MST file.

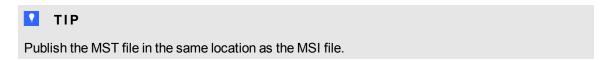

#### Customizing the SMART Meeting Pro Premium installation package

To customize the SMART Meeting Pro Premium installation package, open the **SMART Meeting Pro Premium.msi** file in SMART Install Manager (see *Using SMART Install Manager* on page 6), and then set the controls on each page.

| Control                            | Procedure                                                                              | Notes                                                                                                    |  |  |  |
|------------------------------------|----------------------------------------------------------------------------------------|----------------------------------------------------------------------------------------------------|--|--|--|
| Installation Options               | Installation Options                                                                   |                                                                                                    |  |  |  |
| Installation directory             | Type the path to your preferred folder for SMART Meeting Pro Premium software.         | If you don't specify a folder, Windows Installer installs SMART Meeting Pro Premium software in [Program files]\SMART Technologies\SMART Meeting Pro.                                                                                                   |  |  |  |
| Product key                        | Type your 22-character product key for SMART Meeting Pro Premium                       | You can type the product key with or without hyphens.                                                                                                    |  |  |  |
|                                    | software.                                                                              | When you type a volume product key, the software activates when you deploy it to your network computers.                                                                                                    |  |  |  |
| Activate SMART                     | Select to activate SMART Meeting Pro Premium software automatically                    |                                                                                                    |  |  |  |
| Meeting Pro Premium during         | during installation rather than                                                        |                                                                                                    |  |  |  |
| installation                       | manually after installation.                                                           |                                                                                                    |  |  |  |
| Bridgit Server Information         |                                                                                        |                                                                                                    |  |  |  |
| Bridgit Server                     | Type the name of the SMART Bridgit™ Server (for example, <b>bridgit.example.com</b> ). | The SMART Bridgit Server enables the SMART Meeting Pro Premium software installation to connect to other SMART Meeting Pro Premium software installations. For more information, see <a href="mailto:smarttech.com/bridgit">smarttech.com/bridgit</a> . |  |  |  |
| Access Password                    | Type the access password for the SMART Bridgit Server.                                 |                                                                                                    |  |  |  |
| Creation Password                  | Type the creation password for the SMART Bridgit Server.                               |                                                                                                    |  |  |  |
| Automatically share primary screen | Select this check box to share the main screen each time a user starts a new session.  |                                                                                                    |  |  |  |

| Control                                                       | Procedure                                                                                                    | Notes                                                                                                    |  |
|---------------------------------------------------------------|----------------------------------------------------------------------------------------------------|----------------------------------------------------------------------------------------------------|--|
| Additional Configuration                                      |                                                                                                    |                                                                                                    |  |
| E-mail Address                                                | Type an e-mail address for the SMART Meeting Pro Premium software installation.                                                                                                    | Users can e-mail Whiteboard files to themselves or to other users in SMART Meeting Pro Premium software. When they do so, the software uses this e-mail address in the <i>From</i> field. |  |
| E-mail Server                                                 | Type the e-mail server for the SMART Meeting Pro Premium software installation.                                                                                                    | Users can e-mail Whiteboard files to themselves or to other users in SMART Meeting Pro Premium software. When they do so, the software uses this e-mail server to send the file.          |  |
| Use system e-mail client                                      | Select to use the computer's default e-mail client to send e-mail messages.                                                                                                    |                                                                                                    |  |
| Ink type                                                      | Select <b>Calligraphic</b> to use calligraphic ink, which smoothes your writing strokes and improves the readability of your notes.  OR  Select <b>Regular</b> to use regular ink. |                                                                                                    |  |
| Shortcuts                                                     |                                                                                                    |                                                                                                    |  |
| Install Desktop<br>shortcut                                   | Select to create shortcuts to SMART Meeting Pro Premium software on the desktop.                                                                                                   |                                                                                                    |  |
| Launch<br>SMART Meeting Pro<br>at Startup                     | Select to start SMART Meeting Pro<br>Premium software automatically<br>when the user logs on.                                                                                      |                                                                                                    |  |
| Customer Experience                                           |                                                                                                    |                                                                                                    |  |
| Allow users to participate in the Customer Experience Program | Select to allow the user to enable or disable the Customer Experience Program.                                                                                                    | When the software first starts, it will ask the user whether he or she wants to participate in the Customer Experience Program.                                                           |  |
| Enable the Customer Experience Program on all computers       | Select to automatically enable the Customer Experience Program for the user.                                                                                                    |                                                                                                    |  |

| Control                                                                                    | Procedure                                                                     | Notes                                                                               |
|--------------------------------------------------------------------------------------------|-------------------------------------------------------------------------------|-------------------------------------------------------------------------------------|
| Disable the Customer Experience Program                                                    | Select to automatically disable the Customer Experience Program for the user. | The user can enable the Customer Experience Program through the <i>Help</i> menu.   |
| for all users, but<br>allow users to<br>enable it                                          |                                                                               |                                                                                     |
| Disable the Customer Experience Program for all users, and do not allow users to enable it | Select to automatically disable the Customer Experience Program for the user. | The user can't enable the Customer Experience Program through the <i>Help</i> menu. |

#### Customizing the SMART Product Drivers installation package

To customize the SMART Product Drivers installation package, open the **SMART Product Drivers Installer.msi** file in SMART Install Manager (see *Using SMART Install Manager* on page 6), and then set the controls on each page.

| Control                                  | Procedure                                                                                        | Notes                                                                                                    |  |
|------------------------------------------|--------------------------------------------------------------------------------------------------|----------------------------------------------------------------------------------------------------|--|
| Installation Options                     |                                                                                                  |                                                                                                    |  |
| Installation directory                   | Type the path to your preferred folder for SMART Product Drivers.                                | If you don't specify a folder, Windows Installer installs SMART Product Drivers in [Program files]\SMART Technologies\SMART Product Drivers. |  |
| SMART Product Update (SPU) Options       |                                                                                                  |                                                                                                    |  |
| Install SMART Product Update             | Select to install SPU.                                                                           |                                                                                                    |  |
| Check for updates                        | Type the number of days (1 to 60) between SPU checks.                                            | By default, SPU checks for product updates every 30 days.                                                                                    |  |
| Notify users about SMART product updates | Select to notify users of available SMART product updates through the Windows notification area. |                                                                                                    |  |

| Control                                                     | Procedure                                                                                                    | Notes                                                                                                    |  |  |  |
|-------------------------------------------------------------|----------------------------------------------------------------------------------------------------|----------------------------------------------------------------------------------------------------|--|--|--|
| Driver Installation Options                                 | Driver Installation Options                                                                                                    |                                                                                                    |  |  |  |
| Install<br>SMART Document Camera<br>drivers                 | Select to enable the registration of SMART Document Camera™ drivers.                                                                 | Disable the registration of SMART Document Camera drivers if they conflict with existing third-party drivers on the computer.                                                                                                    |  |  |  |
| Install unsigned drivers                                    | Select this check box to enable the registration of unsigned third-party drivers.                                                    | If you enable the registration of unsigned third-party drivers, the installation process could ask users if they trust the makers of the drivers during installation. This can cause issues if you deploy the installation in Silent mode. Therefore, it's best to disable the registration of third-party drivers if you deploy the installation in Silent mode. |  |  |  |
| Post Installation Options:                                  | SMART Tools                                                                                                    |                                                                                                    |  |  |  |
| Start SMART Tools at logon                                  | Select to start SMART Tools when the user logs on.                                                                                   |                                                                                                    |  |  |  |
| Post Installation Options:                                  | Tablet PC Support                                                                                                    |                                                                                                    |  |  |  |
| Enable Tablet PC Support                                    | Select to use Tablet PC functionality with the SMART Board interactive display without having to connect a Tablet PC.                | This property is applicable to Windows 7 operating system only. It has no effect on other operating systems.                                                                                                    |  |  |  |
| Post Installation Options: SNMP Agent                       |                                                                                                    |                                                                                                    |  |  |  |
| Start Simple Network<br>Management Protocol<br>(SNMP) Agent | Select to enable remote monitoring and control of your SMART products and projectors from a central location using SMART SNMP Agent. |                                                                                                    |  |  |  |

## Using third-party tools

You can customize SMART software installation packages by creating MST files using a third-party tool, such as Orca database editor, and the Windows Installer properties (see *Windows Installer properties and parameters* on page 21).

### Chapter 3

## Deploying the software

| Jsing the command line interface                        | 13 |
|---------------------------------------------------------|----|
| Jsing third-party imaging or remote management software | 14 |
| Activating the software after installation              | 16 |
|                                                         |    |

You can deploy installation packages using the command line interface.

OR

You can deploy installation packages using third-party imaging or remote management software.

#### I NOTE

You might need to manually activate the software after you deploy it.

### Using the command line interface

Using the command line interface, you can deploy installation packages in many ways, including running commands from the Command Prompt window and including commands in batch script files.

#### ■ To install SMART Meeting Pro Premium software

Run the following command if you created an MST file to customize the installation package:

```
msiexec /i "[Path]\SMART Meeting Pro Premium.msi" TRANSFORMS="[MST
file]" [Parameter]
```

OR

Run the following command if you didn't create an MST file to customize the installation package:

```
msiexec /i "[Path]\SMART Meeting Pro Premium.msi" [Properties]
  [Parameter]
```

#### **CHAPTER 3**

Deploying the software

#### Where

- [Path] is the path to the SMART Meeting Pro Premium.msi file and MST file.
- [MST file] is the name of the MST file.
- [Properties] is a set of properties you can include to customize the installation (see SMART Meeting Pro Premium installation package on page 21).
- [Parameter] is the installation parameter (see Parameters on page 26).

#### To install SMART Product Drivers

Run the following command if you created an MST file to customize the installation package:

```
msiexec /i "[Path]\SMART Product Drivers Installer.msi"
TRANSFORMS="[MST file]" [Parameter]
```

#### OR

Run the following command if you didn't create an MST file to customize the installation package:

```
msiexec /i "[Path]\SMART Product Drivers Installer.msi" [Properties]
  [Parameter]
```

#### Where

- [Path] is the path to the SMART Product Drivers Installer.msi file and MST file.
- [MST file] is the name of the MST file.
- [Properties] is a set of properties you can include to customize the installation (see SMART Product Drivers installation package on page 23).
- [Parameter] is the installation parameter (see Parameters on page 26).

## Using third-party imaging or remote management software

The following procedure shows how to deploy SMART software using Group Policy-based deployment software. For information on deploying SMART software using your organization's third-party imaging or remote management software, see the software's documentation.

#### NOTE

This procedure may vary depending on your version of Windows operating system and your system preferences.

#### To deploy an installation package

- Copy the MSI file and the MST file to \\[Domain Controller]\]\NETLOGON, where [Domain Controller] is your domain controller.
- 2. Open Control Panel, double-click **Administrative Tools**, and then double-click **Active Directory Users and Computers**.

The Active Directory Users and Computers window appears.

3. Right-click your domain, and then select Properties.

The *Properties* dialog box appears.

4. Click the **Group Policy** tab, and then click **Edit**.

The Group Policy Object Editor dialog box appears.

- 5. Browse to and open Computer Configuration\Software Settings.
- Right-click Software Installation, select New > Package, and then browse to and select the MSI file from step 1.
- 7. In the *Deploy Software* section, click **Advanced**, and then click **OK**.
- 8. Click the **Modifications** tab, click **Add**, and then browse to and select the MST file from step 1.
- 9. Click **OK** to apply the MST file to the MSI file.
- Close all open windows and dialog boxes.

The next time each computer on the domain starts, the computer automatically installs the software in Silent mode with the customizations defined in the MST file.

### Activating the software after installation

There are two situations in which the software doesn't activate completely:

- Imaging a computer: For the software to activate properly, each computer you install it on
  must have a unique installation ID. If you use a computer image or clone a hard drive to set up
  multiple computers, they all have the same installation ID as the original computer, which can
  cause an activation error.
- Protecting software for computer configurations: If you use system recovery or protection software, you should activate the software before you lock or freeze the computer for your users. However, if you can't, you must activate the software afterward.

Run the activation wizard while connected to the network or complete the following procedure to activate the software on each computer.

#### To activate SMART Meeting Pro Premium software after installation

Run the following command:

```
"C:\Program Files\Common Files\SMART Technologies\SMART Product
Update\activationwizard.exe" --puid meeting_pro --m=[Value] --v=1 --a
[Optional flags] --pk [Product key]
```

#### Where

• [Value] is 4 to run the activation wizard in unattended mode.

OR

[Value] is 6 to run the activation wizard in user interface mode.

[Optional flags] are optional flags you can include to configure the activation wizard.

| Flag                     | Purpose                                                                                                  |
|--------------------------|----------------------------------------------------------------------------------------------------|
| monitor=[Number]         | Specify the monitor to display the activation wizard.                                                    |
| proxy=[Host:Port]        | Specify the proxy host and port number to use for activation.                                            |
| proxyuser=[User]         | Specify the proxy user name to use for activation.                                                       |
| proxypassword=[Password] | Specify the proxy password to use for activation.                                                        |
| locale=[Code]            | Display the activation wizard user interface in a specific language, where [Code] is your language code. |

• [Product key] is the software product key.

## Chapter 4

## Removing the software

| Using the command line interface.                        | . 17 |
|----------------------------------------------------------|------|
| Using third-party imaging or remote management software. | . 20 |

You can remove SMART software using the command line interface.

OR

You can remove SMART software using third-party imaging or remote management software.

## Using the command line interface

Using the command line interface, you can remove SMART software in many ways, including running commands from the Command Prompt window and including commands in batch script files.

#### IMPORTANT

Only remove the common platform after removing all other SMART software.

#### To remove SMART Meeting Pro Premium software

Run the following command:

```
msiexec /x "[Path]\SMART Meeting Pro Premium.msi" [Parameter]
```

#### Where

- [Path] is the path to the SMART Meeting Pro Premium.msi file.
- [Parameter] is the installation parameter (see Parameters on page 26).

OR

Run the following command to remove the software using the product code:

```
msiexec /x [Product code] [Parameter]
```

#### CHAPTER 4

Removing the software

#### Where

• [Product code] is the product code for the version of SMART Meeting Pro Premium software you're removing, including the braces ("{" and "}").

| Version | Product code                           |  |
|---------|----------------------------------------|--|
| 2.0     | {596BD3B5-DC48-4AD2-A60A-4C39C9852294} |  |
| 2.1     | {4BD7F008-CDD9-454D-8A5B-4FF8BB8FEF02} |  |
| 2.2     | {76F84A17-835E-46C7-9C31-520BAFD5AC9D} |  |
| 2.3     | {E1660294-4C1E-4893-A40D-FFE0051E824F} |  |

• [Parameter] is the installation parameter (see Parameters on page 26).

#### To remove SMART Product Drivers

If you installed SMART Product Drivers using the **SMART Product Drivers Installer.msi** file, run the following command to remove the software using the installation package:

```
msiexec /x "[Path]\SMART Product Drivers Installer.msi" [Parameter]
```

#### Where

- [Path] is the path to the SMART Product Drivers Installer.msi file.
- [Parameter] is the installation parameter (see Parameters on page 26).

#### OR

Run the following command to remove the software using the product code:

```
msiexec /x [Product code] [Parameter]
```

#### Where

• [Product code] is the product code for the version of SMART Product Drivers you're removing, including the braces ("{" and "}").

| Version    | Product code                           |
|------------|----------------------------------------|
| 10.0.124.0 | {FF7A64AB-214A-47D1-95E7-742BCBA7F6C9} |
| 10.0.131.0 | {FF7A64AB-214A-47D1-95E7-742BCBA7F6C9} |
| 10.0.163.1 | {FF7A64AB-214A-47D1-95E7-742BCBA7F6C9} |
| 10.0.165.1 | {FF7A64AB-214A-47D1-95E7-742BCBA7F6C9} |
| 10.0.186.2 | {FF7A64AB-214A-47D1-95E7-742BCBA7F6C9} |

| Version    | Product code                           |
|------------|----------------------------------------|
| 10.0.188.3 | {FF7A64AB-214A-47D1-95E7-742BCBA7F6C9} |
| 10.0.232.4 | {FF7A64AB-214A-47D1-95E7-742BCBA7F6C9} |
| 10.0.255.5 | {FF7A64AB-214A-47D1-95E7-742BCBA7F6C9} |
| 10.0.314.5 | {FF7A64AB-214A-47D1-95E7-742BCBA7F6C9} |
| 10.0.392.6 | {00C68967-9790-40DA-86F7-FDB248A5CDB1} |
| 10.0.528.7 | {AA9C1126-50DD-4993-9CDC-0BED8167293C} |
| 10.0.532.7 | {984EAE92-6043-451A-B786-9327FF165310} |
| 10.6.48.0  | {2623A1E3-478A-4F4A-A522-3A3D784A0C9C} |
| 10.6.106.1 | {487F1117-8BDE-4518-A798-015172AE0410} |
| 10.6.175.2 | {333B0B76-FC96-4C51-9AF6-B6EFA15ACE99} |
| 10.7.81.0  | {1355416A-967D-47C5-823D-D493C3E0B97C} |
| 10.7 SP1   | {4CE6C6E8-0DAD-4757-86ED-7FB4035BA98B} |
| 10.8       | {67E6410C-1E97-4D03-BEC2-8E83323A6BBD} |

• [Parameter] is the installation parameter (see Parameters on page 26).

#### To remove the common platform

If you installed the common platform using the **SMART Product Drivers Installer.msi** file, run the following command to remove the software using the installation package:

```
msiexec /x "[Path]\SMART Product Drivers Installer.msi" [Parameter]
```

#### Where

- [Path] is the path to the SMART Product Drivers Installer.msi file.
- [Parameter] is the installation parameter (see Parameters on page 26).

OR

Run the following command to remove the common platform using the product code:

```
msiexec /x {0E5DD7A3-BE29-430C-970B-C553F4A58C39} [Parameter]
```

Where [Parameter] is the installation parameter (see Parameters on page 26).

#### To remove SMART Product Drivers and the common platform

Run the following command:

```
msiexec /x "[Path]\SMART Product Drivers Installer.msi" [Parameter]
```

#### **CHAPTER 4**

Removing the software

#### Where

- [Path] is the path to the SMART Product Drivers Installer.msi file.
- [Parameter] is the installation parameter (see Parameters on page 26).

## Using third-party imaging or remote management software

The following procedure shows how to remove SMART software using Windows operating systems' Group Policy-based deployment software. For information on removing software using your organization's third-party imaging or remote management software, see the software's documentation.

#### **I** NOTE

This procedure may vary depending on your version of Windows operating system and your system preferences.

#### To remove a deployed installation package

 Open Control Panel, double-click Administrative Tools, and then double-click Active Directory Users and Computers.

The Active Directory Users and Computers window appears.

2. Right-click your domain, and then select **Properties**.

The *Properties* dialog box appears.

3. Click the **Group Policy** tab, and then click **Edit**.

The Group Policy Object Editor dialog box appears.

- Browse to and open Computer Configuration\Software Settings\
  Software Installation.
- 5. Right-click the software you want to remove, and then select AII Tasks > Remove.
- 6. Select Immediately uninstall the software from users and computers, and then click **OK**.

The next time each computer on the domain starts, the computer automatically removes the software.

## Appendix A

# Windows Installer properties and parameters

| Properties.                                    | 21 |
|------------------------------------------------|----|
| SMART Meeting Pro Premium installation package | 21 |
| SMART Product Drivers installation package.    | 23 |
| Parameters                                     | 26 |
|                                                |    |

## **Properties**

#### SMART Meeting Pro Premium installation package

The following are properties for the SMART Meeting Pro Premium installation package:

| Property             | Allowed values                                                                          | Notes                                                                                                    |  |  |
|----------------------|-----------------------------------------------------------------------------------------|----------------------------------------------------------------------------------------------------|--|--|
| General properties   | General properties                                                                      |                                                                                                    |  |  |
| INSTALLDIR           | [String]: The path to your preferred folder for SMART Meeting Pro Premium software.     | If you don't specify a folder, Windows Installer installs SMART Meeting Pro Premium software in [Program files]\SMART Technologies\SMART Meeting Pro. |  |  |
| ISX_<br>SERIALNUM    | [String]: The 22-character product key you received from SMART.                         | This property automatically populates the <i>Product Key</i> box in the activation wizard if you choose not to include the ACTIVATE_LICENSE property. |  |  |
| ACTIVATE_<br>LICENSE | 1 (default): Register the product key and automatically activate the software.          | You must include the ISX_SERIALNUM property for this property to work.                                                                                |  |  |
|                      | [Empty string]: Register the product key but don't automatically activate the software. | For mass activation information, see Activating the software after installation on page 16.                                                           |  |  |

| Property                             | Allowed values                                                                                                    | Notes                                                                                                    |
|--------------------------------------|----------------------------------------------------------------------------------------------------|----------------------------------------------------------------------------------------------------|
| TRANSFORMS                           | [String]: A language MST file for the installation (see Installation language files and codes on page 27).                                       | Ensure the specified MST file is in the same folder as the MSI file.  This property defines the language of the installer's user interface and the installed software's icons and shortcuts. It doesn't define the installed software's user interface language. The installed software uses the computer's operating system language if it's supported, or English (U.S.) if not.  You can also use the TRANSFORMS property to apply an MST file created by SMART Install Manager (see page 5) or a third-party tool. |
| SMART Meeting P                      | ro Premium software properties                                                                                                    | o) of a tima party tool.                                                                                                    |
| BRIDGIT_<br>SERVER_NAME              | [String]: The name of the SMART Bridgit Server (for example, bridgit.example.com).                                                               | The SMART Bridgit Server enables the SMART Meeting Pro Premium software installation to connect to other SMART Meeting Pro Premium software installations. For more information, see smarttech.com/bridgit.                                                                                                    |
| SERVER_PWD                           | [String]: The access password for SMART Bridgit Server.                                                                                          |                                                                                                    |
| CREATION_<br>PWD                     | [String]: The creation password for SMART Bridgit Server.                                                                                        |                                                                                                    |
| ENABLEBRIDGIT<br>AUTOSHARING_<br>REG | 1 (default): Share the main screen each time a user starts a new session.  0: Don't share the main screen each time a user starts a new session. |                                                                                                    |
| EMAIL_<br>ADDRESS                    | [String]: An e-mail address for the SMART Meeting Pro Premium software installation.                                                             | Users can e-mail Whiteboard files to themselves or to other users in SMART Meeting Pro Premium software. When they do so, the software uses this e-mail address in the <i>From</i> field.                                                                                                    |
| EMAIL_SERVER                         | [String]: An e-mail server for the SMART Meeting Pro Premium software installation (for example, mail.example.com).                              | Users can e-mail Whiteboard files to themselves or to other users in SMART Meeting Pro Premium software. When they do so, the software uses this e-mail server to send the file.                                                                                                    |

| Property                     | Allowed values                                                                                                    | Notes |
|------------------------------|----------------------------------------------------------------------------------------------------|-------|
| USE_SYSTEM_<br>EMAIL         | 1 (default): Use the computer's default e-mail client to send e-mail messages.  0: Don't use the computer's default e-mail client to send e-mail messages.                                                                                                    |       |
| USE_<br>CALLIGRAPHIC_<br>INK | 1 (default): Use calligraphic ink, which smoothes your writing strokes and improves the readability of your notes.  0: Use regular ink.                                                                                                    |       |
| CREATE_<br>DESKTOPICONS      | 1 (default): Include a shortcut to the software on the desktop.  [Empty string]: Don't include a shortcut to the software on the desktop.                                                                                                    |       |
| CREATE_<br>STARTUPICON       | 1 (default): Start SMART Meeting Pro<br>Premium software when the user logs<br>on.<br>[Empty string]: Don't start SMART<br>Meeting Pro Premium software when<br>the user logs on.                                                                             |       |
| CUSTOMER_<br>LOGGING         | O: Disable the Customer Experience Program.  1 (default): Allow the user to enable or disable the Customer Experience Program.  2: Enable the Customer Experience Program.  3: Disable the Customer Experience Program and don't allow the user to enable it. |       |

### SMART Product Drivers installation package

The following are properties for the SMART Product Drivers installation package:

| Property           | Allowed values                                                         | Notes                                                                                                    |
|--------------------|------------------------------------------------------------------------|----------------------------------------------------------------------------------------------------|
| General properties | s                                                                      |                                                                                                    |
| INSTALLDIR         | [String]: The path to your preferred folder for SMART Product Drivers. | If you don't specify a folder, Windows Installer installs SMART Product Drivers in [Program files]\SMART Technologies\SMART Product Drivers. |

| Property                       | Allowed values                                                                                                    | Notes                                                                                                    |
|--------------------------------|----------------------------------------------------------------------------------------------------|----------------------------------------------------------------------------------------------------|
| TRANSFORMS                     | [String]: A language MST file for the installation (see <i>Installation language</i>                                                | Ensure the specified MST file is in the same folder as the MSI file.                                                                                                    |
|                                | files and codes on page 27).                                                                                                    | This property defines the language of the installer's user interface and the installed software's icons and shortcuts. It doesn't define the installed software's user interface language. The installed software uses the computer's operating system language if it's supported, or English (U.S.) if not. |
|                                |                                                                                                    | You can also use the TRANSFORMS property to apply an MST file created by SMART Install Manager (see page 5) or a third-party tool.                                                                                                    |
| SPU properties                 |                                                                                                    |                                                                                                    |
| INSTALL_SPU                    | 1 (default): Install SPU. 0: Don't install SPU.                                                                                     |                                                                                                    |
| SPU_TIME_<br>FRAME             | [Integer]: The time in days (1 to 60) between SPU checks.                                                                           | By default, SPU checks for product updates every 30 days.                                                                                                    |
|                                |                                                                                                    | This property is applicable only if you install SPU.                                                                                                    |
| PRODUCT_<br>NOTIFICATION       | 1 (default): Notify the user when updates are available from SPU.                                                                   | This property is applicable only if you install SPU.                                                                                                    |
|                                | 0: Don't notify the user when updates are available from SPU.                                                                       |                                                                                                    |
| SMART Product                  | Drivers properties                                                                                                    |                                                                                                    |
| INSTALL_<br>DOCCAM_<br>DRIVERS | (default): Enable the registration of SMART Document Camera drivers.     Disable the registration of SMART Document Camera drivers. | Disable the registration of SMART Document Camera drivers if they conflict with existing third-party drivers on the computer.                                                                                                    |
| LOSU_<br>BRDTOOLS              | 1 (default): Start<br>SMART Product Drivers after the<br>installation.                                                              |                                                                                                    |
|                                | [Empty string]: Don't start<br>SMART Product Drivers after the<br>installation.                                                     |                                                                                                    |

| Property                         | Allowed values                                                                                                    | Notes                                                                                                    |
|----------------------------------|----------------------------------------------------------------------------------------------------|----------------------------------------------------------------------------------------------------|
| ENABLE_<br>STPCS                 | 1 (default): Use Tablet PC functionality with the SMART Board interactive whiteboard without connecting a Tablet PC. [Empty string]: Don't use Tablet PC functionality with the SMART Board interactive whiteboard without connecting a Tablet PC. | This property is applicable to Windows 7 operating system only. It has no effect on other operating systems.  If you specify [Null], users don't have touch support at the Windows logon screen.                                                                                                    |
| START_<br>SNMP_SERVICE           | 1: Enable SMART SNMP Agent, allowing you to remotely monitor and control your SMART products and projectors from a central location.  [Empty string] (default): Disable SMART SNMP Agent.                                                          |                                                                                                    |
| INSTALL_<br>UNSIGNED_<br>DRIVERS | Enable the registration of unsigned third-party drivers.     (default): Disable the registration of unsigned third-party drivers.                                                                                                    | If you enable the registration of unsigned third-party drivers, the installation process could ask users if they trust the makers of the drivers during installation. This can cause issues if you deploy the installation in Silent mode. Therefore, it's best to disable the registration of third-party drivers if you deploy the installation in Silent mode. |

## **Parameters**

The following are the standard Windows Installer parameters for the msiexec command.

| Parameter | Use                                                                                                    |  |  |
|-----------|----------------------------------------------------------------------------------------------------|--|--|
| /q        | Hide the installation wizard.                                                                                                    |  |  |
|           | i NOTE                                                                                                    |  |  |
|           | This is Silent mode.                                                                                                    |  |  |
| /qb       | Show a basic installation wizard.                                                                                                    |  |  |
| /qb!      | Show a basic installation wizard without a <b>Cancel</b> button.                                                                                                    |  |  |
| /qb+      | Show a basic installation wizard with a dialog box signaling the end of the installation.                                                                               |  |  |
| /qb+!     | Show a basic installation wizard without a <b>Cancel</b> button but with a dialog box signaling the end of the installation.                                            |  |  |
| /qr       | Show a reduced installation wizard.                                                                                                    |  |  |
| /qf       | Show the full installation wizard, including a dialog box signaling the end of the installation or the <i>Fatal Error</i> , <i>User Exit</i> or <i>Exit</i> dialog box. |  |  |
| /qn       | Hide the installation wizard and the dialog box signaling the end of the installation.                                                                                  |  |  |
| /qn+      | Hide the installation wizard but show the dialog box signaling the end of the installation.                                                                             |  |  |

## Appendix B

## Language files and codes

| Installation language files and codes | . 27 |
|---------------------------------------|------|
| Language packs.                       | . 28 |

## Installation language files and codes

| Language              | Code | File     |
|-----------------------|------|----------|
| English (U.S.)        | 1033 | 1033.mst |
| English (UK)          | 2057 | 2057.mst |
| Chinese (Simplified)  | 2052 | 2052.mst |
| Czech                 | 1029 | 1029.mst |
| Danish                | 1030 | 1030.mst |
| Dutch                 | 1043 | 1043.mst |
| French (France)       | 1036 | 1036.mst |
| German                | 1031 | 1031.mst |
| Italian               | 1040 | 1040.mst |
| Japanese              | 1041 | 1041.mst |
| Norwegian             | 1044 | 1044.mst |
| Portuguese (Portugal) | 2070 | 2070.mst |
| Portuguese (Brazil)   | 1046 | 1046.mst |
| Russian               | 1049 | 1049.mst |
| Spanish (Spain)       | 1034 | 1034.mst |
| Spanish (Mexico)      | 2058 | 2058.mst |
| Swedish               | 1053 | 1053.mst |
| Turkish               | 1055 | 1055.mst |

## Language packs

| File                                                         | Code                                   |
|--------------------------------------------------------------|----------------------------------------|
| chinese_(simplified)_language_<br>pack.msi                   | {C42566AD-8B6D-42DA-AB32-AB0FF4DA4835} |
| czech_language_pack.msi                                      | {65F93E53-1BF8-42CC-B34E-ADE8F38A5DDD} |
| danish_language_pack.msi                                     | {35F9BB11-C3B1-4E54-BCF6-A816219E8816} |
| dutch_language_pack.msi                                      | {2F24F27E-3137-4A0E-8D1D-B3A203FBEB21} |
| english_(united_kingdom)_language_<br>pack.msi               | {660B0281-20C5-4FC9-A249-40C860262435} |
| french_language_pack.msi                                     | {42EA3C50-D781-4408-A6BC-650E4EAA42B6} |
| german_language_pack.msi                                     | {FBD1D659-DFDF-4EFC-9E6E-187CF498380C} |
| italian_language_pack.msi                                    | {337225D9-28B9-41BC-8157-57FF543D82E8} |
| japanese_language_pack.msi                                   | {AB4FDB88-2330-4703-A529-BF8AD553755C} |
| norwegian_language_pack.msi                                  | {6BE163A5-1987-4789-96C4-9F5B481A0B09} |
| portuguese_(portugal)_language_<br>pack.msi                  | {48B115BA-5E2B-4DB2-B1E2-9C0A1DBF8405} |
| portuguese_(brazil)_language_pack.msi                        | {F1FF65A8-EC0C-43A4-8E4E-154EEBF4C081} |
| russian_language_pack.msi                                    | {441D1F4B-0DAD-4600-B17B-7F8880E4F9B4} |
| spanish_language_pack.msi                                    | {0EEE7AD9-6FB8-4837-8C87-E187D817D5AB} |
| spanish_(international_latin_american)_<br>language_pack.msi | {AC4EFF6B-076D-4307-AF29-EA2D23575773} |
| swedish_language_pack.msi                                    | {6F22C4C4-D6F9-4E73-AFCA-93570FC12DCC} |
| turkish_language_pack.msi                                    | {C3F1AFA6-DCFA-4DA3-AA28-F4770D4B4FA8} |

## Index

|        | e-mail server                                                                                                 | 22                                                                                                    |
|--------|----------------------------------------------------------------------------------------------------|----------------------------------------------------------------------------------------------------|
|        | English                                                                                                    | 27-28                                                                                                    |
| 16, 21 | F                                                                                                    |                                                                                                    |
|        | French                                                                                                    | 27-28                                                                                                    |
| -      | G                                                                                                    |                                                                                                    |
|        | German                                                                                                    | 27-28                                                                                                    |
|        |                                                                                                    |                                                                                                    |
|        | Н                                                                                                    |                                                                                                    |
| İ      |                                                                                                    |                                                                                                    |
| 27-28  | hard disk space                                                                                               | 1                                                                                                    |
|        |                                                                                                    |                                                                                                    |
|        | l l                                                                                                    |                                                                                                    |
| -      |                                                                                                    |                                                                                                    |
|        | imaging                                                                                                    | 16                                                                                                    |
| 21-28  | Install Manager                                                                                               | See SMART Install                                                                                                    |
|        |                                                                                                    | Manager                                                                                                    |
|        |                                                                                                    | i                                                                                                    |
| 27.20  |                                                                                                    | 1                                                                                                    |
|        | italian                                                                                                    | 27-28                                                                                                    |
|        | 1                                                                                                    |                                                                                                    |
| -      | J                                                                                                    |                                                                                                    |
|        |                                                                                                    | o <del>-</del> 00                                                                                                    |
|        | Japanese                                                                                                    | 27-28                                                                                                    |
| _      | 1                                                                                                    |                                                                                                    |
| 11, 24 | L                                                                                                    |                                                                                                    |
| 3      |                                                                                                    |                                                                                                    |
| 11, 25 |                                                                                                    | 27                                                                                                    |
| 27-28  | language setup                                                                                                | 22, 24                                                                                                    |
|        | NA                                                                                                    |                                                                                                    |
|        | IVI                                                                                                    |                                                                                                    |
| 22     | MSI files                                                                                                    | 3                                                                                                    |
|        | Bridgit Server<br>veb browsers  i 27-28 13, 17 16 1 23 27-28  27-28  3 1 RT Document Camera 3 11, 24 3 11, 25 | English  F  French  G  Bridgit Server web browsers  German  H  i 27-28 hard disk space 13, 17 16 line i imaging Install Manager installation overview Internet Explorer Italian  27-28 Italian  J  RT Document  Camera 3 Japanese L 11, 24 3 Inguage files language setup  M  MCL files |

#### INDEX

| MST files               | 7, 22, 24, 27          | startup<br>Swedish                         | 23-24<br>27-28 |
|-------------------------|------------------------|--------------------------------------------|----------------|
| IN                      |                        | system recovery software                   | 16             |
| Norwegian               | 27-28                  | Т                                          |                |
| O                       |                        | Tablet PC support third-party applications | 25<br>14, 20   |
| overview                | i                      | Turkish                                    | 27-28          |
| Р                       |                        | U                                          |                |
| parameters              | 26                     | unsigned drivers                           | 11, 25         |
| passwords<br>Portuguese | 8, 22<br>27-28         | W                                          |                |
| prerequisites           | 1                      |                                            |                |
| knowledge               | 1                      | web browsers                               | 1              |
| product key             | 21                     | Windows 7 operating system                 | 11, 25         |
| protection software     | 16                     | Windows Installer                          | 21             |
| D                       |                        | Windows operating systems                  | 1              |
|                         |                        | X                                          |                |
| RAM                     | 1                      |                                            |                |
| requirements            | 1                      | XML                                        | 7              |
| Russian                 | 27-28                  |                                            |                |
| S                       |                        |                                            |                |
| a antal accordance      | On a second describer. |                                            |                |
| serial number           | See product key        |                                            |                |
| sharing<br>shortcuts    | 8, 22<br>23            |                                            |                |
| Silent mode             | 26                     |                                            |                |
| SMART Bridgit Server    | 8, 22                  |                                            |                |
| SMART Document Came     |                        |                                            |                |
| SMART Install Manager   | ,                      |                                            |                |
| about                   | 5                      |                                            |                |
| downloading             | 5                      |                                            |                |
| installing              | 5                      |                                            |                |
| using                   | 6                      |                                            |                |
| SMART Product Update    | 24                     |                                            |                |
| SNMP                    | 11, 25                 |                                            |                |
| Spanish                 | 27-28                  |                                            |                |

smarttech.com/support smarttech.com/contactsupport